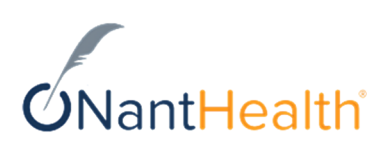

# Eviti Connect® for Autoimmune Diseases Payer Guide

*March 2022*

Copyright© NantHealth, Inc. All Rights Reserved. Confidential and Proprietary Information of NantHealth, Inc. DO NOT DISTRIBUTE without prior consent of NantHealth, Inc.

# Contents

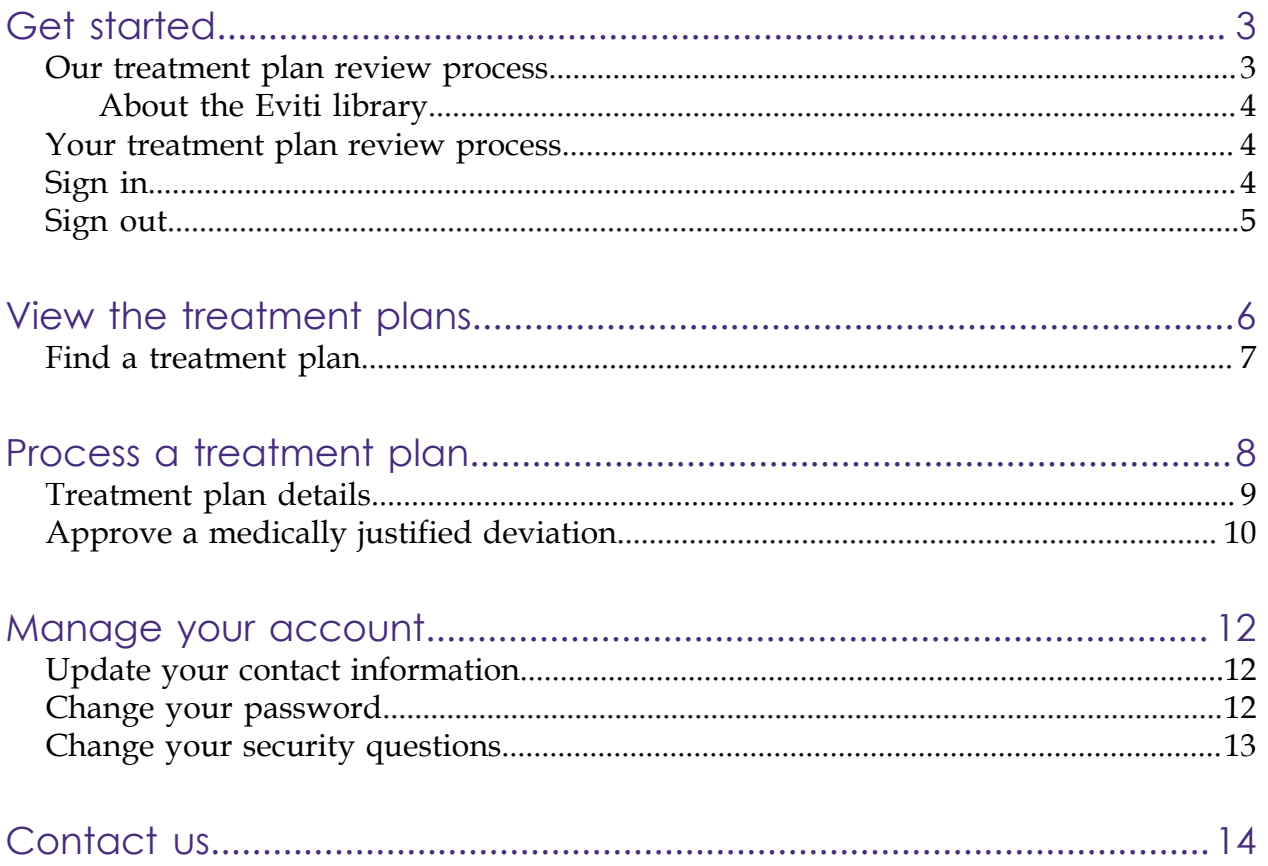

# <span id="page-2-0"></span>Get started

The Eviti Connect® Payer Dashboard lets you view treatment plans that providers submit for your approval and authorization. It lets you and others in your office update and track the status of all treatment plans in one place.

Providers cannot view your payer dashboard.

#### <span id="page-2-1"></span>Our treatment plan review process

We review each treatment plan to determine if it's evidence-based care and complies with your health plan language.

- **1.** The provider enters the treatment plan into Eviti Connect. The treatment plan appears on your dashboard.
	- If it's evidence-based care and complies with your health plan language, we assign it an Eviti code, which means that we recommend that you authorize the treatment. We skip to step 4.
	- If the treatment plan deviates from evidence-based care or your health plan language, our NantHealth Eviti Medical Office must review it.
- **2.** Our NantHealth Eviti Medical Office reviews the treatment plan.
	- If we determine that data entry errors caused the deviation, an Eviti nurse updates the treatment plan and the system assigns it an Eviti code. We skip to step 4.
	- If the deviations go beyond data entry errors, our physician requests a peerto-peer clinical discussion with the treating physician to gather information and to ensure that the treating physician prescribes the appropriate treatment.
- **3.** Our physician meets with the treating physician. Then, we do one of the following:
	- Assign the treatment plan an Eviti code if we determine that it's appropriate care.
	- Reject the treatment plan by *not* assigning it an Eviti code if we determine that it's *not* appropriate care.
	- Require that you review and approve the treatment plan before we assign it an Eviti code. This occurs when we think that there are medically justified deviations from standard of care, but request your approval before assigning it an Eviti code.
	- *Note If we request more information or a peer-to-peer clinical discussion, and the treating physician does not respond or cannot meet, we reject the treatment plan. We determine the time to allow a treating physician to respond based on the time that you expect us to complete our treatment plan review.*
- **4.** We notify you by email after we complete the review. The email indicates whether we assigned the treatment plan an Eviti code, or if it requires your

approval. You can also view the status of every treatment plan on your payer dashboard.

You configure the type of notification emails that we send you and who receives them.

#### <span id="page-3-0"></span>About the Eviti library

The Eviti evidence-based medical library contains commonly prescribed treatments and regimens that the Food and Drug Administration (FDA) has approved to treat autoimmune diseases.

Our clinical content team maintains the library. At a minimum, they review all regimens annually. They continually monitor the sources for new recommendations, and add or update regimens as needed.

The system can also consider your medical policy, if necessary.

#### <span id="page-3-1"></span>Your treatment plan review process

After we complete our review, you review the treatment plan to determine whether to authorize it.

**1.** You access the dashboard to review the treatment plan and our recommendations.

If the treatment plan deviates from standard of care, but we think the deviations are medically justified, you must approve it before we assign it an Eviti code.

- **2.** After you review the treatment plan, send your final approval or denial to providers and patients according to your standard process.
- **3.** If your site enabled actions on your payer dashboard, you can update the latest action of the treatment plan. This feature lets you manage your treatment plans more efficiently by letting you and others in your office track the progress and status of treatment plans.

#### <span id="page-3-2"></span>Sign in

During implementation, a NantHealth Eviti staff member provides sign-in credentials to one or more of your system administrators. If you need credentials, contact your administrator. If you have technical difficulties or can't identify your administrator, call NantHealth Support at 1-888-482-8057.

- **1.** Go to <https://autoimmuneconnect.eviti.com>.
- **2.** Click **Payer Login**.
- **3.** On the sign-in screen, type your email address and password, and then click **Sign In**.

Your dashboard appears.

## <span id="page-4-0"></span>Sign out

To sign out, click the **My Account** icon (<sup>3)</sup> in the upper-right corner of any screen, and then click **Sign Out** in the My Account section.

# <span id="page-5-0"></span>View the treatment plans

When you access the dashboard, the tabs at the bottom of the screen display the treatment plans. Most recently added or updated treatment plans appear first.

At the top of the screen, you can enter criteria and use the filters to display different treatment plans.

*Note Health plans configure the dashboard based on their business needs. The information and features in this guide may not exactly match what you see in your system.*

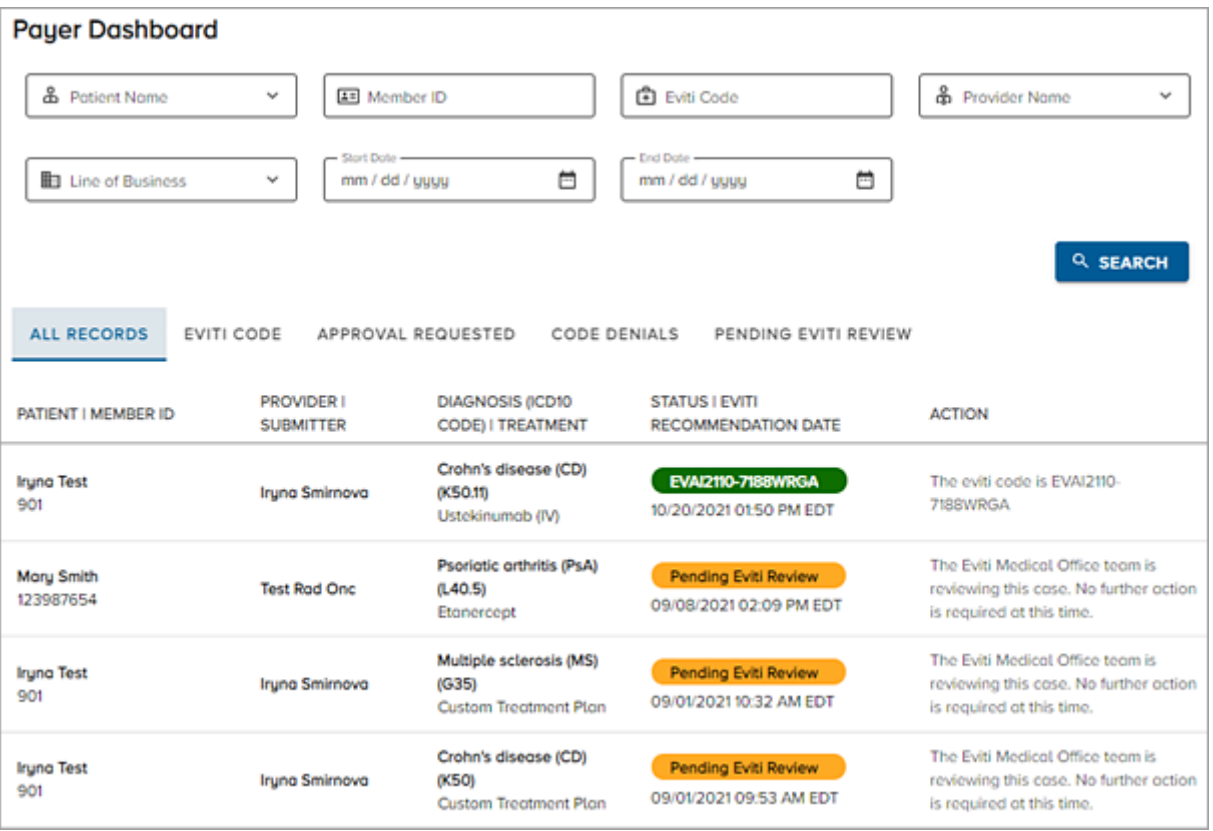

After a treatment plan appears on your dashboard, it stays there for future reference. The system never removes treatment plans from your dashboard.

#### *Payer dashboard tabs*

The following table describes the tabs that appear on your dashboard, and the treatment plans that each tab displays.

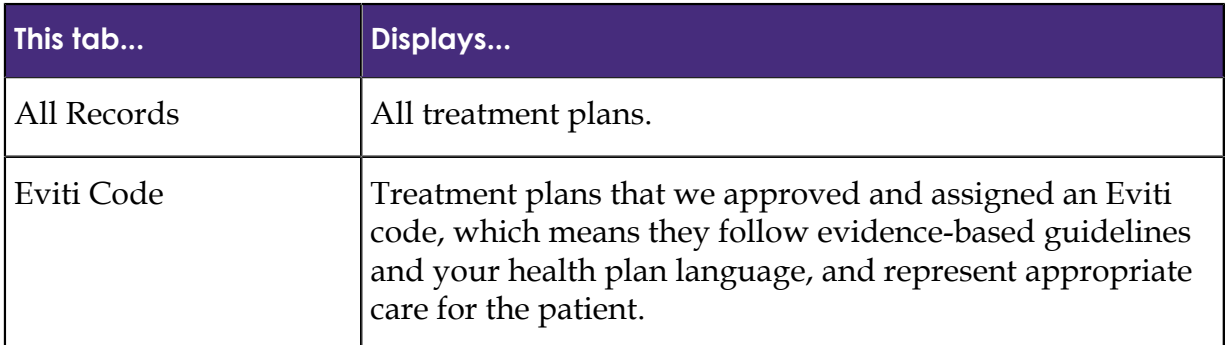

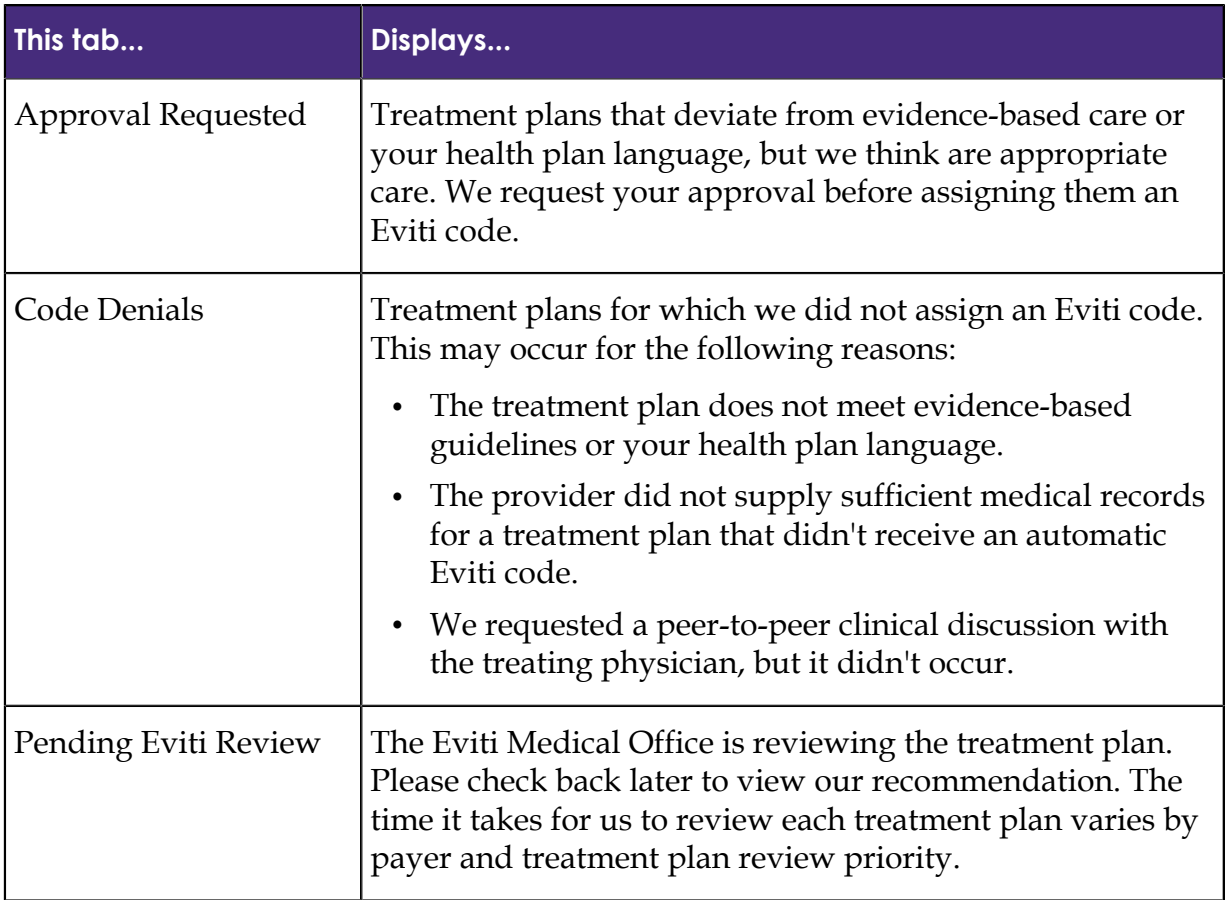

### <span id="page-6-0"></span>Find a treatment plan

To find a treatment plan, fill in one or more of the criteria at the top of the screen, and then click **Search**.

The tabs at the bottom of the screen display only the treatment plans that match your selected criteria.

*Note To update the treatment plan list, remember to click Search after you add or edit the search criteria.*

# <span id="page-7-0"></span>Process a treatment plan

To process a treatment plan, review the treatment plan details and associated documentation, and then follow your organization's steps to complete the authorization.

- **1.** Access your payer dashboard.
- **2.** Click a treatment plan to view the details.

*Note You can't view the details for treatment plans that are pending Eviti review.*

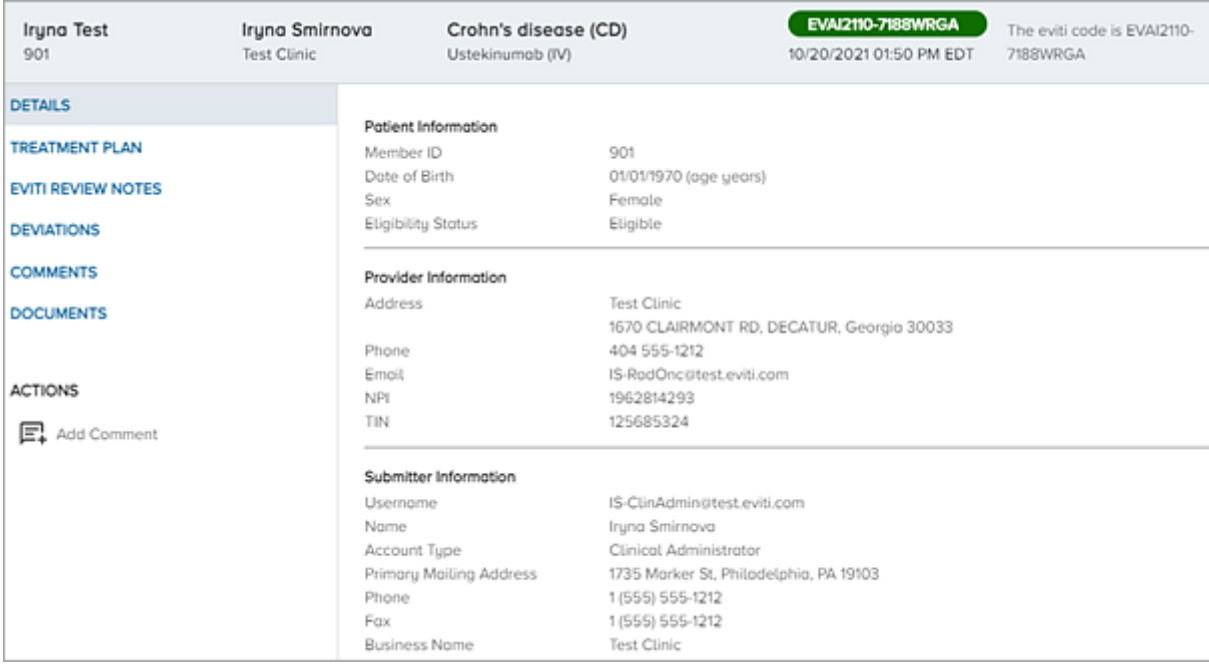

- **3.** Click the options in the left pane to review all the treatment plan details, including drug costs, Eviti review notes, deviations, medical records, and comments that other users in your office entered.
- **4.** After you review the treatment plan, follow your organization's steps to complete the authorization. For example, enter the approval or denial into your internal system, and send the appropriate letters or faxes to the provider and patient.
- **5.** If your site enabled payer actions, update the status of the treatment plan on your dashboard:
	- a) Click **Add Comment** in the left pane.
	- b) In the **Payer Actions** menu, choose the action that best describes the current status of the treatment plan. For example, **Entered into Medical PA System**, or **Sent Member/Provider Letter**.
	- c) In the **Comment** box, type your comments, and then click **Add Comment**.
- **6.** To close the pop-up window, click the close icon in the upper-right corner.

# <span id="page-8-0"></span>Treatment plan details

When you click **Treatment Plan** in the left pane, scroll down to view the drug details and costs.

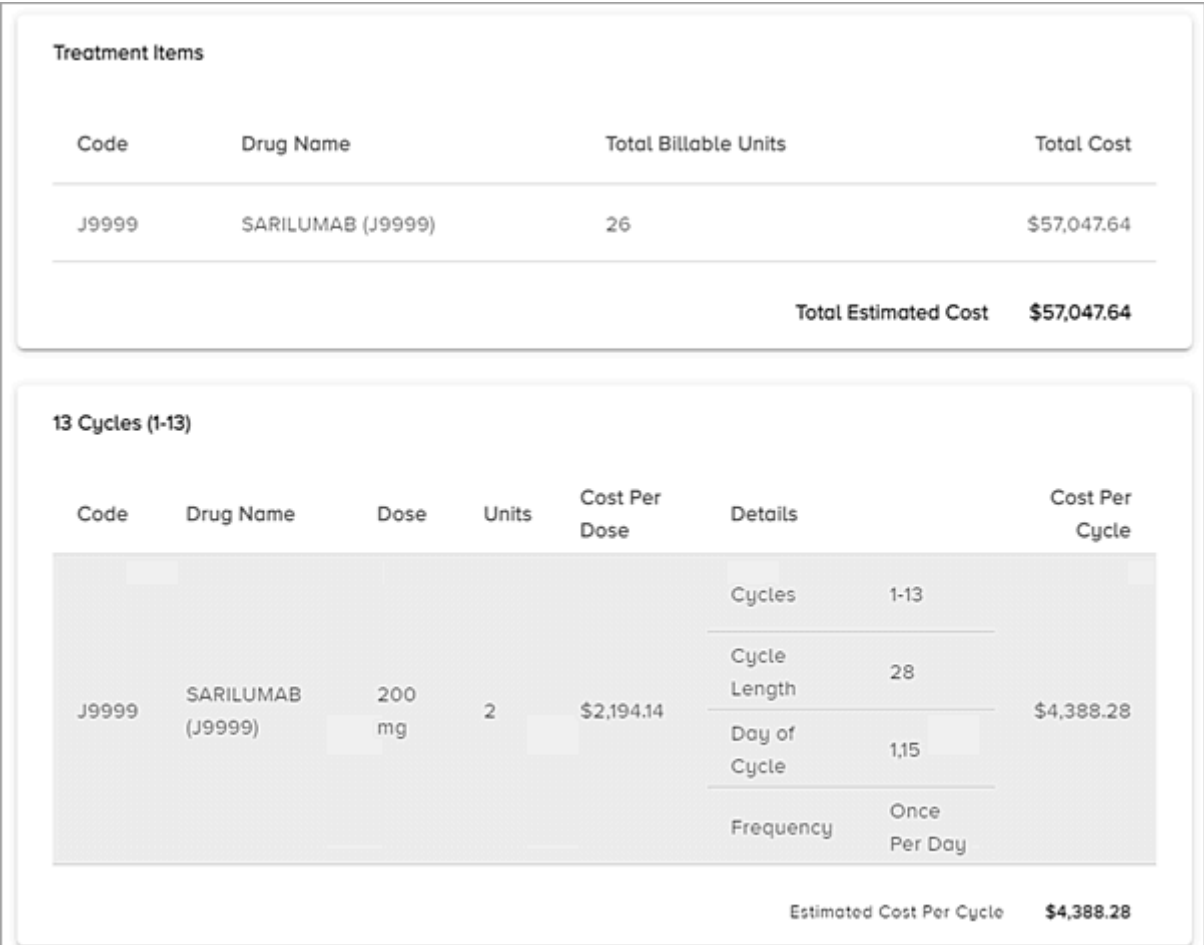

Under the Treatment Items section, view all the drugs, the total billable units and cost for each drug, and the estimated cost of the entire treatment.

A section appears for each cycle (also called, round) of drugs to give the patient:

- The table header displays the number of cycles that the patient receives the drugs.
- Within the table, a row appears for each drug that the patient receives in the cycle. The patient can receive a drug once or more per cycle, as indicated in the Day of Cycle and Frequency fields in the Details column.
- After the table, you can see the total estimated cost per cycle.

#### *Cycle and Drug Details*

The following table describes the columns of information for each cycle.

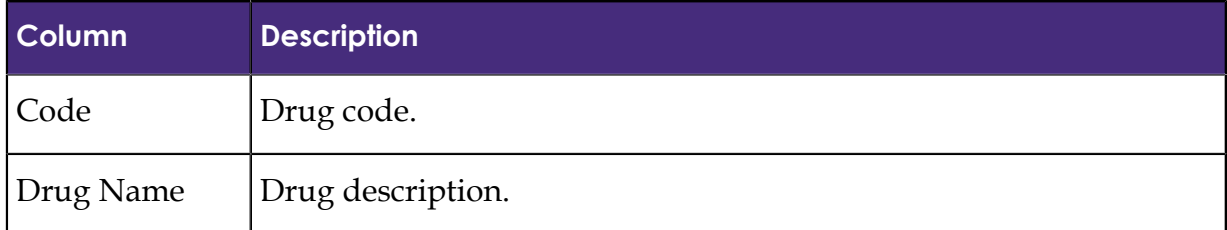

Copyright© NantHealth, Inc. All Rights Reserved. Confidential and Proprietary Information of NantHealth, Inc. DO NOT DISTRIBUTE without prior consent of NantHealth, Inc.

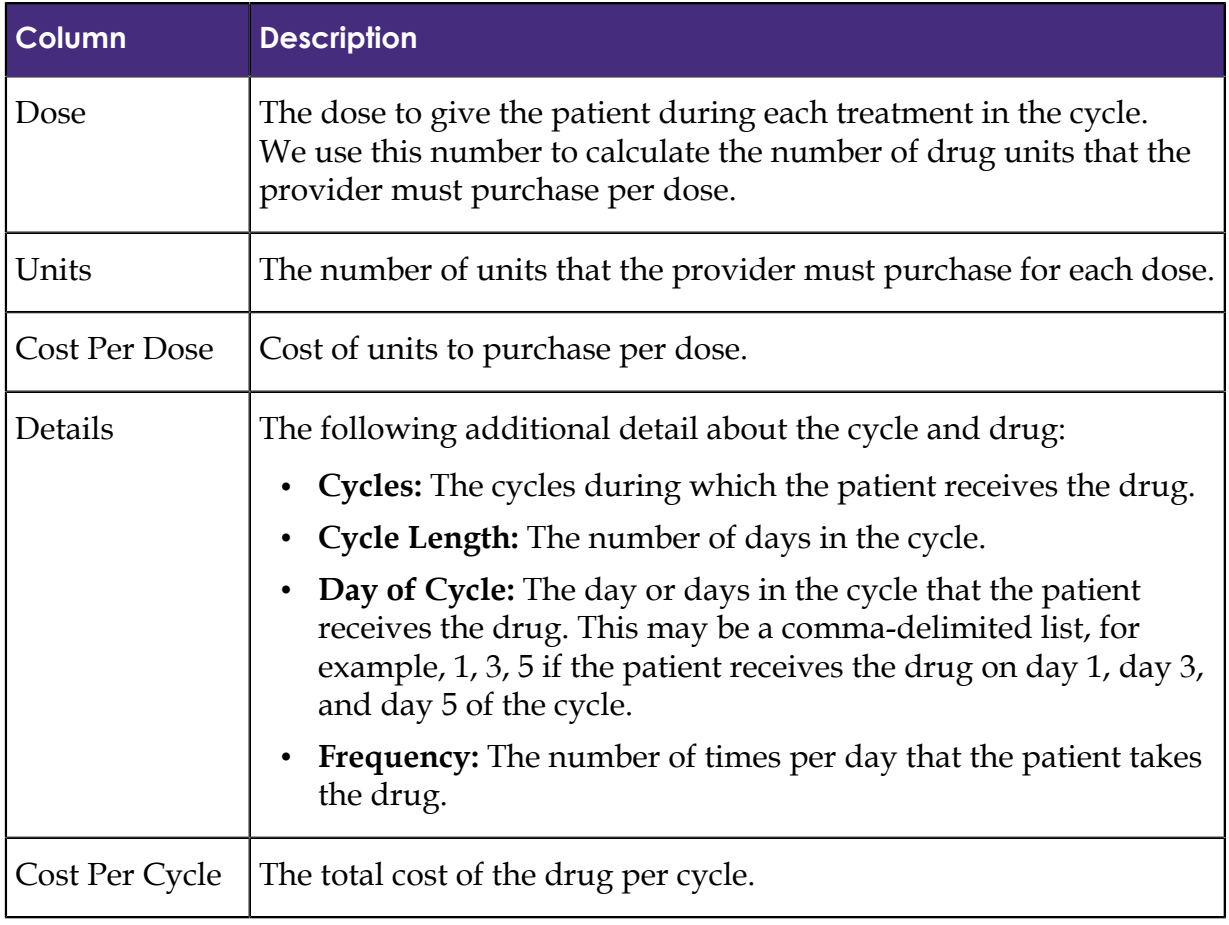

## <span id="page-9-0"></span>Approve a medically justified deviation

After we review a treatment plan, if we find medically justified reasons that the treatment plan deviates from evidence-based care or your health plan language, we provide you with all of the documentation and request your approval before we assign the treatment plan an Eviti code.

A treatment plan may deviate, for example, if the patient cannot follow the regimen exactly. The patient may live far from the hospital and cannot get to the hospital for treatments as often as the regimen specifies. Although the patient cannot follow the best practice for the regimen, we think it's appropriate care and that you should approve the treatment plan.

All treatment plans that require your approval appear in the All Records and Approval Requested tabs, with **Authorize** and **Decline** links in the Actions column.

- **1.** Access the treatment plan dashboard, and then click the **Approval Requested** tab.
- **2.** Click a treatment plan, and review its details.
- **3.** After you determine whether to authorize or decline the treatment plan, click **Authorize** or **Decline** in the left panel of the details pop-up window, type notes about your decision in the **Notes** box, and then click **Authorize** or **Decline** in the lower-right corner.
	- If you authorize the treatment plan, we assign it an Eviti code. It now appears in the **Eviti Code** tab.
- If you decline the treatment plan, we do *not* assign it an Eviti code. It now appears in the **Code Denials** tab.
- **4.** Follow your organization's steps to complete the authorization.

## <span id="page-11-0"></span>Manage your account

Review or update your contact information, password, and security questions and answers.

For security reasons, do not share your password with other users.

To manage your account, click the **My Account** icon (<sup>3</sup>) in the upper-right corner of any screen.

The My Account pane appears:

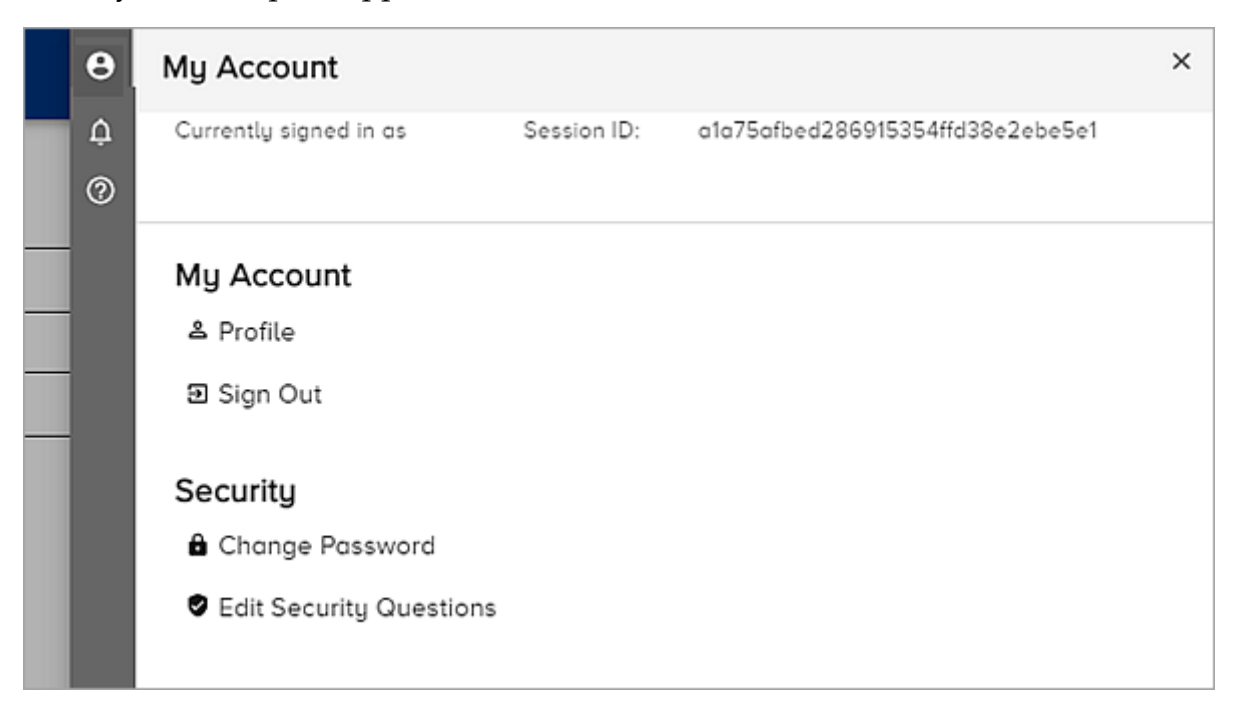

#### <span id="page-11-1"></span>Update your contact information

Review or update your name, address, and phone number. .

- **1.** Click the **My Account** icon (<sup>3)</sup>) in the upper-right corner of any screen.
- **2.** On the My Account pane, in the My Account section, click **Profile**.
- **3.** Click **Edit** in the upper-right corner.
- **4.** Update your information, and then click **Save**.

#### <span id="page-11-2"></span>Change your password

You can change your password at any time. If you forget your password, click **Forgot Password** on the sign-in screen.

- **1.** Click the **My Account** icon  $\left( \bullet \right)$  in the upper-right corner of any screen.
- **2.** On the My Account pane, in the Security section, click **Change Password**.
- **3.** Type your current password in the **Current Password** box.
- **4.** Type your new password in the **New Password** and **Confirm New Password** boxes.
- **5.** Click **Change Password**.

Use your new password the next time you sign in.

#### <span id="page-12-0"></span>Change your security questions

Your security questions verify your identity. We ask you to answer your security questions if you forget your password and need to reset it from the sign-in screen.

You must set your security questions when you sign into Eviti Connect for the first time; however, you can change them at any time.

- **1.** Click the **My Account** icon (**O**) in the upper-right corner of any screen.
- **2.** On the My Account pane, in the Security section, click **Edit Security Questions**.
- **3.** On the Edit Security Questions screen, update your security questions and answers as needed, and then click **Save Security Questions**.

# <span id="page-13-0"></span>Contact us

NantHealth Support is available 7:30 a.m. to 8 p.m. Eastern Time, Monday through Friday.

For support, call 1-888-482-8057, or send an email to [clientsupport@nanthealth.com](mailto:clientsupport@nanthealth.com).